## GAKUSEI

#### Japanese language tutorial

version 1.0

Copyright (C) 1992 Barham Software. All rights reserved. Portions copyright LifeBoat Software. Portions copyright Pete I. Kvitek. Portions copyright Pacific Data Works. Demo II is a trademark of LifeBoat Software. Dan Bricklin's is a registered trademark of Daniel Bricklin.

We welcome your suggestions! Please send any questions or comments to:

#### Barham Software 15507 S. Normandie Ave. #245 Gardena, CA 90247-4028

CompuServe: 70700,2225 Internet: 70700.2225@CompuServe.com

#### Phone: USA: 1-800-RAN-EASY (1-800-726-3279) outside USA: 1-310-327-4862

Gakusei is implemented by: Susan J. Barretta and Bruce A. Hamilton

#### **DISCLAIMER - AGREEMENT**

Users of *Gakusei* must accept this disclaimer of warranty: "*Gakusei* is supplied as is. Barham Software (the author) disclaims all warranties, expressed or implied, including, without limitation, the warranties of merchantability and of fitness for any purpose. The author assumes no liability for damages, direct or consequential, which may result from the use of *Gakusei*."

*Gakusei* is a "shareware program" and is provided at no charge to the user for evaluation. Feel free to share it with your friends, but please do not give it away altered or as part of another system. The essence of "user-supported" software is to provide personal computer users with quality software without high prices, and yet to provide incentive for programmers to continue to develop new products. If you find this program useful and find that you are using *Gakusei* and continue to use *Gakusei* after a reasonable trial period, you must make a registration payment of \$40 to Barham Software. You will be sent additional lessons when your payment is received.

The \$40 registration fee will license one copy for use on any one computer at any one time. You must treat this software just like a book. An example is that this software may be used by any number of people and may be freely moved from one computer location to another, so long as there is no possibility of it being used at one location while it's being used at another; just as a book cannot be read by two different persons at the same time.

Commercial users of *Gakusei* must register and pay for their copies of *Gakusei* within 30 days of first use or their license is withdrawn. Site-License arrangements may be made by contacting Barham Software.

Anyone distributing *Gakusei* for any kind of remuneration must first contact Barham Software at the address above for authorization. This authorization will be automatically granted to distributors recognized by the Association of Shareware Professionals (ASP) as adhering to its guidelines for shareware distributors, and such distributors may begin offering *Gakusei* immediately. (However, Barham Software must still be advised so that the distributor can be kept up-to-date with the latest version of *Gakusei*.)

You are encouraged to pass a demonstration copy of *Gakusei* along to your friends for evaluation. Please encourage them to register their copy if they find that they can use it. All registered users will receive a copy of the latest version of the *Gakusei* system.

#### TABLE OF CONTENTS

| 1. INTRODUCTION                                        |
|--------------------------------------------------------|
| μ2. SYSTEM REQUIREMENTS4                               |
| 3. INSTALLATION5                                       |
| 4. STARTING THE TUTORIAL                               |
| 5. BROWSER7                                            |
| 6. LESSONS9                                            |
| 7. EXERCISES12                                         |
| 8. DICTIONARY15                                        |
| 9. LESSON GLOSSARY18                                   |
| 10. JAPANESE KEYBOARD19                                |
| 11. PRINTING                                           |
| 12. EXITING THE TUTORIAL23                             |
| 13. CUSTOMIZING THE SYLLABUS24                         |
| 14. TROUBLESHOOTING25                                  |
| 15. PLANNED FIXES AND UPGRADES IN FUTURE RELEASES27    |
| 16. PRODUCT INFORMATION AND REGISTRATION28             |
| Appendix A: TEXTBOOK COMPATIBILITY CHART29             |
| Appendix B: PRINTER COMPATIBILITY CHART                |
| Appendix C: SYLLABUS                                   |
| INDEX                                                  |
| GAKUSEI PRODUCT REGISTRATION FORM (cut out and mail)35 |

#### **1. INTRODUCTIONXE**

"introduction"§

Gakusei is a Japanese language tutorial for the IBM PC. It is designed to help serious Japanese language students master the grammar and usage typically taught in a firstyear college-level language course.

In contrast to other Japanese computer-based learning systems which present lessons as "situations", Gakusei presents grammatical patterns and makes them easy to find through extensive cross referencing. You should be able to quickly locate them in the tutorial, learn to use them, then get on with the business of learning the subtleties and nuances of Japanese language and culture which cannot so easily be reduced to such simple "formulas".

A student who uses this product will become familiar with reading Hiragana and Katakana display and using the Hiragana and Katakana keyboards. Rather than select a numbered choice to a question in the exercises, the student can respond to a question by typing Japanese characters.

Gakusei is supposed to save you time. If you can't remember the potential form of "kuru" and can't find it in your textbook, don't waste time searching for that elusive example. Use the Gakusei dictionary to expand "kuru" for you. Do you need help with a difficult sentence pattern? Browse the lessons or search the lesson glossary to find the references to Gakusei lessons that can show you examples.

Gakusei is designed to be expandable, so more lessons can be added.

Last but not least, Gakusei is intended to be affordable! The ability to type, view, and print Japanese characters need not cost hundreds of dollars. You do NOT need a keyboard specially labeled with Japanese characters, or a CD-ROM drive, or an adapter board, or a color VGA monitor, or even a laser printer. Gakusei is designed to run on relatively inexpensive PC hardware. For further details, see section 2, **SYSTEM REQUIREMENTS**.

There are many things that Gakusei cannot do. It cannot replace your Japanese language teacher or class. It is not a Japanese word processor and it does not provide automatic sentence translation. It does not use dazzling audio-visual sound effects. It does not teach stroke order for characters or teach Kanii: to do so would mean to add a graphics capability at considerable time and expense. (We anticipate the addition of text-sized reading and printing Kanji starting in the second lesson set we produce. ) The print quality of the fonts is not intended to match that of professional desktop publishing systems. Gakusei does not provide extensive historical, cultural, or geographical information on Japan, except where it is needed, for example, in teaching the verbs of giving and receiving, or in teaching the various ways of referring to family members, depending on whether they are your own family members or somebody else's family members.

And finally, Gakusei is not intended to be complete. Gakusei is a new product and if you use it and find you like it, it will grow!

### Feature SummaryXE "summary"§

Think of Gakusei as a reference book living on your computer. When you first run Gakusei, you come up in the *Browser*. The Browser serves as a table of contents to the Lessons. Each lesson contains several screens covering a particular grammatical topic. At the end of each lesson is an Exercise to review the material just taught. From within the lessons and exercises, you can access the Dictionary to look up translations of both Japanese and English words, and the Lesson *Glossary* to look up any grammatical topic covered in Gakusei. By viewing the answer box in the exercises, students can compare their exercise responses against the tutorial answers.

In addition to these "book" properties, Gakusei contains online help, Hiragana and Katakana syllabary reference screens and keyboard layout screens, and a print utility which lets you print lesson and exercise pages with Japanese characters.

#### **Romanized JapaneseXE**

"romanized Japanese"§

Gakusei uses the conventions listed below in its presentation of Romanized Japanese. These conventions may differ from those of your textbook or dictionary:

> Long vowels are represented with doubled vowels. Some learning aids use a long bar over a vowel to represent a long vowel.

The syllables starting with t are spelled as ta, chi, tsu, te to. Some learning aids use ta, ti, tu, te, to.

The syllables starting with s are spelled as sa, shi, su, se, so. Some learning aids use sa, si, su, se, so. The syllables starting with r are spelled as ra, ri, ru, re, ro. Some learning aids use la, li, lu, le, lo.

#### Keyboard LayoutXE "keyboard:viewing"§

The Hiragana and Katakana keyboard layouts are designed to match as closely as possible the keyboard layouts on Japanese word processing equipment.

You should note that the character for "mu" is located on the += (plus, equal) key on the upper right corner of the main keyboard. "-" for Katakana long vowels is located on the :; (colon, semicolon) key. For further information, read the section KEYBOARD.

#### 2. SYSTEM REQUIREMENTSXE "system requirements"§

Your IBM PC or compatible needs a minimum of 640 KB of memory, a hard disk with 1 Mb available, and a monochrome display with an EGA adapter or VGA /SVGA display and adapter. DOS 3.3 or later must be installed. If you have a CGA adapter, this product is NOT compatible. If you have a color VGA, great! VGA users will see color highlights here and there where monochrome users cannot. The product was originally designed for monochrome display; a little bit of color was added in places where it might be useful. If you want to print lesson or exercise screens with Japanese characters, you will need an Epson LQ or compatible dot matrix printer with sufficient memory, or an HPLJ or compatible laser printer. Gakusei assumes that your printer is on port LPT1, which is the configuration on most PCs. Most dot matrix printer models require add-on RAM memory in order to be able to handle the Japanese character font that is downloaded to the printer. Please read section 14. **TROUBLESHOOTING/Problems with** Printing, section 11, PRINTING, and **APPENDIX A: PRINTER COMPATIBILITY CHART**, for more details on printing hardware.

You can run Gakusei from Microsoft WindowsXE "Microsoft Windows"§ in DOS full-screen mode. The only difference in operation is that in order to print a screen, using the **PrintScreen** key is not sufficient. You must use the **Shift-PrintScreen** key combination to successfully print a screen.

#### 3. INSTALLATIONXE "installation" \b§

Gakusei installation will create a directory C:\ GAKUSEI, if doesn't already exist. If the directory already exists, all files in the directory beforehand will be deleted and new files will be installed. *If you have your own modified files in C:\GAKUSEI that you want to save, copy them to a diskette or other directory before you start installation!* 

Insert the installation diskette in the appropriate diskette drive, then switch to that drive by typing the drive letter followed by a colon(:).

If you inserted the installation diskette into drive A:, type

C:\> A: (switch to the A drive)

A:\> **install** (start installation from the A drive)

If you inserted the installation diskette into drive B:, type

C:\> **B:** 

(switch to the B drive)

#### B:\> install

(start installation from the B drive)

Most (but not all) PCs and compatibles address their 5.25" diskette drives as the A: drives, and their 3.5" diskette drives as the B: drives. Fortunately, the installation diskette size does not depend on the installation drive letter, so if your drives are reversed, you should still be able to install Gakusei from an installation diskette of either size.

You must run installation from the disk drive into which you inserted the installation disk. If you try running the installation directly from the hard disk, (C:\> **A:install** ) you may see the following error messages:

Bad command or file name

File not found

Proper installation will create the directory C:\ GAKUSEI if it does not exist. If an older version of Gakusei is already installed, the older files will automatically be overwritten. Installation will load all of the tutorial files into this directory.

If you have a printer, you should read section 11, **PRINTING**, before you proceed with starting the tutorial.

#### 4. STARTING THE TUTORIALXE "starting Gakusei" \b§XE "running Gakusei" \b§

From the command line, type the following:

C:\>

cd gakusei

C:\gakusei> gakusei

As Gakusei starts, you will see a copyright notice by Sage Software, Inc. for Dan Bricklin Demo II. (Demo II is now a product of LifeBoat Software.) This screen mentions the ability to abort the program by typing CTRL-Break. Ignore this possibility. If you exit Gakusei with CTRL-Break, your computer's *memory will be left fragmented, and you may* have to reboot in order to run another large application. The only way you should exit *Gakusei is to follow the on screen prompts of* ESC, then END.

When you see the Sage copyright notice, press the Enter key.

The screen will go blank for a moment as the tutorial initializes. The first screen you will then see is:

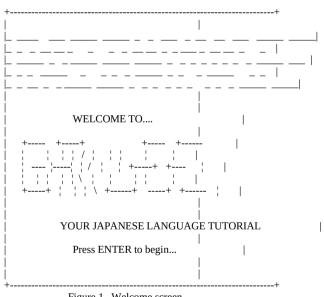

Figure 1. Welcome screen

"Irasshaimase" is a polite Japanese expression that means, "Welcome!"

When you press the **Enter** key, the next screen you will see is the browser.

#### 5. BROWSER

The browser XE "Browser" \b§serves as a table of contents to the lessons. A lesson is invoked by choosing it in the browser.

The lesson browser is a tool created for the student's convenience. The data file that it reads, "syllabus", is designed to be modified with an ordinary text editor and printed. See section 13, **CUSTOMIZING THE SYLLABUS.** 

#### **Examining the Lesson Choices**

After the browser has initialized, the lesson that you see on the first line is either the very first lesson in the syllabus, or the last lesson that you viewed. If you are running Gakusei for the first time, it will not have any previous "memory" of the lesson that you most recently viewed, so the browser starts with the first lesson listed in the syllabus. For subsequent uses, Gakusei will record a "bookmark" so that you will not have to scroll down a list of lessons each time you use the browser.

The **Down-Arrow** key will scroll the lessons forward and the **Up-Arrow** key will scroll the lessons backward.

# Choosing a LessonXE "choosing a Lesson"§XE "Lessons:choosing"§

The **Enter** key will select the lesson that is on the first line of the browser. The first line is marked on the right end by two left arrows. When you have your lesson of choice positioned on the first line, marked by two left arrows at the right end of the line, you can start that lesson by pressing the **Enter** key. You may invoke lessons in any order and as many times as you want. The shareware version comes with the first 6 lessons.

Gakusei will "remember" the most recent lesson that you read or completed. Whenever you return to the browser from a lesson, or exit and restart Gakusei, the browser will position the lesson you last read on the lesson selection line.

#### **Configuring your Printer**XE "configuring printer"§XE "printer:configuration"§

If you wish to check your printer configuration, press **Shift-F7**, then **ESC** or **F7** to leave the configuration screen. If you have just installed Gakusei and you are running Gakusei for the first time, now is a good time to set the configuration of your printer. See section 11, **PRINTING.** 

#### Initializing your PrinterXE "printer:initialization"§

To initialize your printer for Japanese character printing, press **F7**. If your printer is not yet configured, the printer configuration menu will appear where you must choose a printer type. See section 11, **PRINTING**.

#### **Printing the Syllabus**XE "syllabus:printing"§XE "printing:syllabus"§

To get a printed copy of the syllabus which you see in the browser, turn on your printer, and on the computer keyboard, press **F6**. On some computers, if there are printer drivers loaded before starting Gakusei, a conflict may prevent the syllabus from properly printing. If this is the case on your system, you can get a printed copy of the syllabus by exiting Gakusei back to DOS and using DOS print or DOS copy to print the file "syllabus".

#### C:\> cd c:\gakusei

LESSON BROWSER Lesson Lesson Number Topic 1 Introduction to Hiragana I. < < | 2 Introduction to Hiragana II. 3 Introduction to Katakana I. 4 Introduction to Katakana II. 5 Copula desu, dewa arimasen, desu ka. 6 Major, minor, irregular verb categories. Dictionary forms. .----+ 7 Nominal demonstratives for things. kore, sore, are. ------------^ Page Forward INPUT F1 HELP ENTER Select Lesson V Page Backward Roomaji Figure 2. Browser screen

C:\> copy syllabus lpt1

#### Examining the Lesson GlossaryXE "Glossary:viewing"§

From the browser you can view the lesson glossary. Press the **F3** key to view the glossary. Press **F3** again or **ESC** when done.

#### Leaving the BrowserXE "Browser:exiting"§

The **ESC** key will pop up the exit window. When the exit window is open, pressing the **End** key will make the tutorial return to DOS.

#### 6. LESSONSXE "Lessons" \r "Lessons" \b§

Gakusei lessons are narrow in scope, limited to one new concept if possible. A single chapter in a textbook, on the other hand, may introduce six or more new concepts.

Lesson order can be modified in the syllabus to match the presentation in a classroom textbook. See section 13, **CUSTOMIZING THE SYLLABUS.**  Lessons 1 and 2 introduce Hiragana, and lessons 3 and 4 introduce Katakana. Lesson 5 starts basic grammar with the introduction of the copula DESU. The lessons use a mixture of Roomaji and Hiragana/Katakana in its presentations.

If you are running the shareware version of this product, you have the first six lessons.

When you see a lesson that is of interest to you, position the lesson so that it appears on the first line of the browser, which has the two left arrows on the right end of the line. When you press the Enter key, you will start the lesson.

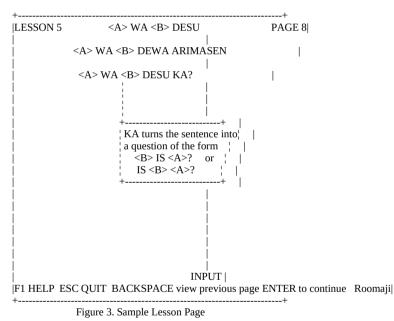

Notice that this typical lesson page has indications for the lesson number in the upper left corner, the lesson subject in the top center, and the lesson page number at the upper right. In addition, there are indications at the bottom of the screen for help, quit, next activity, and the character input mode. Some lessons run short animation sequences. In those brief time intervals during which the animations run, key presses will be ignored.

#### HelpXE "Help"§

When you press **F1**, a help screen appears. The help screen contains a condensed version of the information in this document. The help screen disappears when you press **F1** again or **ESC**.

#### Go to Beginning of LessonXE

"moving:to beginning of lesson"§

From any page in the lesson, you can return to the beginning of that lesson by pressing **Home**.

# Go to End of LessonXE "moving:to end of lesson"§

From any page in the lesson, you can skip to the end of the lesson by pressing **End**.

## View Next PageXE "moving:to next page"§

To view the next page of a lesson, or see the next part of an animation, press **Enter** or **Page Down**.

# View Previous PageXE "moving:to previous page"§

To view the previous page of a lesson, press **Backspace** or **Page Up**.

### Use DictionaryXE "Dictionary"§

You can access the dictionary by pressing **F2**. When you are done with the dictionary and want to return to the lesson, press **F2** again.

#### View Lesson GlossaryXE "Glossary:viewing"§

Press **F3** to view the lesson glossary. Use **Page Up** key to page ahead in the lesson glossary; use **Page Down** key to page backwards. Press **F3** again or **ESC** to leave the lesson glossary and return to the lesson.

#### View Syllabary ChartsXE "Syllabary Charts:viewing"§

Press **F4** to view the Hiragana and Katakana charts. Page through the charts using **Enter** or **Page Down**. Press **F4** again or **ESC** to turn off the syllabary help charts and resume the lesson.

### Configure or Initialize PrinterXE "printer:configuration"§

To review the existing printer configuration, press **Shift-F7.** If the printer is already configured, turn on the printer, then on the computer keyboard, press **F7** to initialize it. See section 11, **PRINTING**.

# Skip to ExerciseXE "skipping ahead"§

If you don't want to read the lesson, but just skip ahead to the exercise, press the **End** key, then **Enter**.

#### End of the LessonXE "Lessons:end of"§

The last page or last two pages will summarize the concepts presented in the lesson and any vocabulary that was introduced. A "LAST PAGE" indicator blinks in the upper right corner of the display to indicate that the lesson is complete. When you are viewing the lesson page with the "LAST PAGE" indicator, you will start an exercise when you next press the Enter key. Once you start the exercise, you cannot return directly to the lesson.

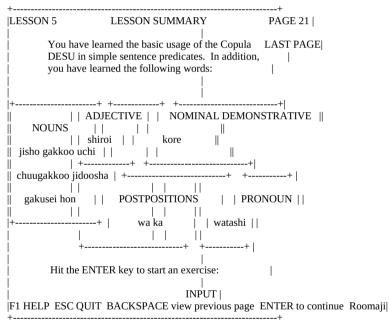

Figure 4. Sample Lesson Summary

#### Leave the LessonXE "Lessons:exiting"§

You may leave the lesson at any time by pressing the **ESC** key, then **End** key. When you leave the lesson you will return to the browser.

#### 7. EXERCISESXE "Exercises" \r "Exercises" \b§

An exercise is started when you've reached the last page of a lesson and you press the Enter key again. Once an exercise is started, you cannot go directly back to the lesson. To go back to the lesson, you would leave the exercise, and choose the lesson again from the browser.

The exercises are short drills designed to give you vocabulary and grammar practice and allow you to practice using the Hiragana and Katakana keyboards. They are designed to reinforce what was in the lesson.

| +                                  |                                            |                                                                                              | +                     |
|------------------------------------|--------------------------------------------|----------------------------------------------------------------------------------------------|-----------------------|
| minor ve<br>indicate               | erb that will match<br>d. Then type the ei | ill in the STEM of the<br>the meaning that is<br>ntire verb form in<br>the keyboard picture. | Page 3 <br> <br> <br> |
| example:                           | Us                                         | e Hiragana input here                                                                        |                       |
| while eating                       | tabenagara                                 | ,  <br><+                                                                                    | I                     |
| let's borrow<br>  please look at   | mashoo<br>te kudasai                       |                                                                                              | <br>                  |
| <br>  while seeing<br>  open it    | nagara<br>nasai                            |                                                                                              |                       |
| to close<br>to rent                | ru<br>ru                                   | <br>                                                                                         |                       |
| <br>  do not eat<br>  able to open | nai<br>rareru                              | F10 I                                                                                        | <br>input Mode        |
| <br> <br> F1 HELP ESC Q            |                                            | ITEM INPUT  <br>ARY F5 KEYBOARD                                                              | F8 ANSWER             |
| Τ                                  | Fig                                        | gure 5. Sample Exercise                                                                      | e Screen              |

Hiragana

#### HelpXE "Help"§

Currently there is no feature to save exercise work to file and reload it at a later time. When you leave the exercise, your work is not saved.

Typically, a 'multiple-character-mode' exercise will have you type responses in Roomaji in the first column; in the second column you will need to use F10 to select Hiragana or Katakana mode.

A highlight bar will appear on the display where the exercise expects input. A highlight bar will remain on any field that you typed in or passed over. A new highlight bar will appear wherever you advance the active input field. When you press **F1**, a help screen appears. The help screen contains a condensed version of the information in this document. The help screen disappears when you press **F1** again or **ESC.** 

#### **Exercise Editing Operations**

#### <u>Move to Next Fill-in</u> <u>QuestionXE "Exercises:moving</u> to next fill in"§

Press the **Enter** key or **Tab** key to advance to the next fill-in question. As you keep hitting an advance key, the exercise will automatically move the cursor to the beginning of the next question.

After you fill in the last exercise field on a page, pressing **Enter** will turn to the next page in the exercise. When you have reached the last field in the exercise and press **Enter** again, you will hear a 'thud'.

#### Move to Next Page of ExerciseXE "Exercises:moving to next page"§

If you have advanced to the last question on a page, press **Enter** to move to the next page.

#### Move to Top of Exercise PageXE "Exercises:moving to top of page"§

If you have advanced to the last question on a page, press **Tab** to circle back to the top of the same page.

#### <u>Move to Previous Fill-in</u> <u>QuestionXE "Exercises:moving</u> to previous fill in"§

If you find that you made a mistake in a previous question, type **Shift-Tab** to move back one question. Press **Shift-Tab** repeatedly and you will backspace through the fields. As you **Shift-Tab** through the fields that you filled in, you will notice that the highlight bars turn off. They will reappear when you Enter or Tab over the fields again. Your input is not altered until you move to a field, erase your input with BackSpace and retype it. Your input is not lost until you leave the exercise and return to the Browser.

#### Move to Previous Exercise PageXE "Exercises:moving to previous page"§

If you type **Shift-Tab** at the top of an exercise page, you will return to the previous page in the exercise. If you Shift-Tab all the way back to the first field on the first page, then type Shift-Tab again, you will hear a 'thud'.

#### Preview / Review Exercise PageXE "Exercises:preview"§XE "Exercises:review"§

You can peek ahead to the next page of the exercise by pressing the **PageDown** key, and you can review the previous page of the exercise by pressing the **PageUp** key. These two keys do NOT move the active input field; to move the active input field you must use the Enter and Shift-Tab keys. A warning will blink on the screen if you are viewing a page that is different from the page where you last typed input. If you press the PageDown key and hear a 'thud', this means you have reached the last page of that exercise. If you press the PageUp key and hear the 'thud', you have reached the first page.

#### View AnswerXE "Exercises:answers"§

You can check your answer against the tutorial answer by pressing the **F8** key. The answer box that pops open will contain an appropriate response to the current question (the question at which you are typing input). Close the answer box by pressing **F8** again or by pressing **ESC**. If you move along to another question, the answer box does NOT automatically update itself. You must 'refresh' the answer box by closing it, then reopening it.

#### Change Input Character SetXE "character set:changing"§XE "input:changing character set"§

The **F10** key toggles the input mode between Roomaji, Hiragana, and Katakana in all parts of the tutorial. You should leave the tutorial in "Roomaji" mode unless an exercise specifically asks for Hiragana or Katakana input.

### Use DictionaryXE "Dictionary"§

You can access the dictionary by pressing **F2**. When you are done with the dictionary and want to return to the exercise, press **F2** again.

#### View Lesson GlossaryXE "Glossary:viewing"§

Press **F3** to view the lesson glossary. Use **Page Up** key to page ahead in the lesson glossary; use **Page Down** key to page backwards. Press **F3** again or **ESC** to leave the lesson glossary and return to the exercise.

#### View Syllabary ChartsXE "Syllabary Charts:viewing"§

Press **F4** to view the Hiragana and Katakana charts. Page through the charts using **Enter** or **Page Down**. Press **F4** again or **ESC** to turn off the charts and resume the exercise.

### View Keyboard ScreensXE

"keyboard:viewing"§

Press **F5** to view the screens. Page through the charts using **Enter** or **Page Down**. Press **F5** again or **ESC** to turn off the charts and resume the exercise.

#### Configure or Initialize PrinterXE "printer:configuration"§

To review the existing printer configuration, press **Shift-F7.** If the printer is already configured, turn on the printer, then press **F7** to initialize it. See section 11, **PRINTING**.

## Exit ExerciseXE

"Exercises:exiting"§

Press **ESC** for the Exit Window. The exit window that pops up will say to press the **End** key to exit back to the browser. If you do not want to leave the exercise at this point, press ESC again to resume the exercise. If you want printed copies of your work, be sure and print them out before you leave the exercise. The exercise will exit back to the lesson browser. If you forgot to reset the input mode back to 'Roomaji', a reminder window will appear on the browser screen, and you can reset it in the browser.

#### 8. DICTIONARYXE "Dictionary" \r "Dictionary" \b§

The dictionary is a very powerful, timesaving tool. The dictionary can look up words and conjugate verbs and true adjectives. The search word must be in dictionary form.

With the look up feature, the search word that you enter can be either Japanese or English. You can enter the Japanese word in either Roomaji or in Hiragana (assuming that the word has been stored in the dictionary with its Hiragana spelling). With the conjugate feature you can view a matched verb or adjective in many forms which use those conjugations. You can even view the conjugations of irregular verbs such as kuru and -suru.

The dictionary will display up to eighteen words that match your search word.

**Conventions Used in the Dictionary** 

Search words that have been found will appear in the 'match' area of the display. Starting from the left side of the display, a match record will list the Japanese word in Roomaji, the word in Hiragana, the English meaning, and the part of speech to which the word belongs. These parts of speech are listed here with how they are indicated in the match area.

| Noun                                    | Noun                      |
|-----------------------------------------|---------------------------|
| True Adjective                          | True Adjective            |
| Adjectival Noun                         | Adjectival Noun           |
| Non-conjugating Verbs (-iru, -eru)      | Minor Vb                  |
| Conjugating Verbs ending in -tsu        | Major Vb 1 - TSU          |
| Conjugating Verbs ending in -u          | Major Vb 1 - U            |
| Conjugating Verbs ending in -ru         | Major Vb 1- RU            |
| Conjugating Verbs ending in -nu,-mu,-b  | u Major Vb 2 - /N/M/BU    |
| Conjugating Verbs ending in -ku         | Major Vb 3 - KU           |
| Conjugating Verb -iku with irregular -T | E form Major Vb 3 Irr -TE |
| Conjugating Verbs ending in -gu         | Major Vb 4 - GU           |
| Conjugating Verbs ending in -su         | Major Vb 5 - SU           |
| Chinese (suru) Verb                     | Irreg Verb SURU           |
| kuru                                    | Irreg Verb KURU           |
|                                         |                           |

Past tense forms of verbs listed in the verb conjugations are interchangably indicated with PAST and PERFECT. Present tense verbs are interchangably indicated with PRESENT and IMPERFECT.

Affirmative forms of verbs listed in the conjugations are interchangably indicated with A , AFF, and AFFIRMATIVE. Negative verbs are interchangably indicated with N, NEG, and NEGATIVE.

Many Chinese, or SURU verbs, can optionally be represented with a direct object relational between the noun portion and the SURU portion. The convention used in Gakusei is to **not** use the direct object representation.

benkyoo o suru **Do not use** this form of the SURU verb for searching.

benkyoo suru **Use this form** of the SURU verb for searching.

# Accessing and Leaving the DictionaryXE

"Dictionary:exiting"§XE "Dictionary:entering"§

You can access the dictionary from any lesson or exercise by pressing the **F2** key. When you are finished with the dictionary, return to your lesson or exercise by pressing F2 again.

#### HelpXE "Help"§

When you press **F1**, a help screen appears. The help screen contains a condensed version of the information in this section. The help screen disappears when you press **F1** again or **ESC**.

#### Configure or Initialize PrinterXE "printer:configuration"§

To review the existing printer configuration, press **Shift-F7**. If the printer is already configured, turn on the printer, then press **F7** to initialize it. See section 11, **PRINTING**.

#### **Finding a Word**XE "Dictionary:finding a word"§XE "finding a word"§

The small bar near the top of the dictionary screen is where your search word is entered and displayed. You will see a blinking cursor next to Word: on this word bar. You can now enter your search word. When you press **Enter**, the dictionary searches for matches. When it finds any matches, the dictionary shows the matches in the match area as shown:

Word: read yomu to read Major Vb 2 -/N/M/BU

If there is more than 1 match for the word, the first match will be highlighted and the other matches will appear beneath it. The tutorial will display a maximum of 18 matches in the match area. If more than 18 matches are found, Gakusei will display the first 18 and display the message

More than 18 matches were found. Please restrict your search.

appearing immediately below the search word field.

#### Choosing a wordXE "Dictionary:choosing a word"§

To choose a word, use the **Up-** and **Down-Arrow** keys to scroll among the matches. Figure 6 shows a dictionary match area with "kaeru" as the search word. (The Hiragana is not shown in the match records.)

|       | Word: kaeru               |                |
|-------|---------------------------|----------------|
| kaeru | to change, convert, alter | Minor Vb       |
| kaeru | to return home, go back   | Major Vb 1 -RU |
| kaeru | frog Nou                  | n              |
| <br>+ |                           | +              |

Figure 6. Dictionary Returned Multiple Matches

## After you have scrolled to your match choice, press **Enter**.

### Expanding a WordXE

"Dictionary:expanding a word"§XE "Dictionary:conjugating a word"§

After you have chosen a dictionary match with the Enter key, use the **Enter** or **Page Down** key to view the conjugation of the word.

| ++                                                                                                    |
|----------------------------------------------------------------------------------------------------|
| yomu to read Major Vb 2 -/N/M/BU                                                                              |
| Word: yomu                                                                                                    |
| USAGES OF DICTIONARY FORM                                                                                     |
| INTENTIONAL IMPERFECT INTENTIONAL PERFECT                                                                     |
| A yomu tsumori desu yomu tsumori deshita  <br>N yomu tsumori dewa arimasen yomu tsumori dewa arimasen deshita |
| POTENTIAL IMPERFECT                                                                                           |
| A yomu koto ga dekimasu yomu koto ga dekimashita  <br>N yomu koto ga dekimasen yomu koto ga dekimasen deshita |
| AFF EXPECTATION IMPERFECT AFF EXPECTATION PERFECT IN ORDER TO                                                 |
| yomu hazu desu yomu hazu deshita yomu tame ni                                                                 |
| NARA AFF CONDITIONAL SECONDHAND INFO PROBABLE FUTURE                                                          |
|                                                                                                    |
| F1 HELP F2 Return to lesson Page Up, Page Down Conjugate Selection Roomaji                                    |

Figure 7. Dictionary Form of Verb Expansion

### Stopping a word expansion

When you are finished viewing the word expansion, press **ESC** once to clear the expansion from the display. The dictionary screen then shows the dictionary matches for your last search request. You can scroll and choose another match at this point.

#### Entering another search word

Press **ESC** again to clear the existing matches off the display. At this point you can enter another word in the word search bar.

#### 9. LESSON GLOSSARYXE "Glossary" \b§

If you want to know more about a specific grammatical concept, or certain usage, search for it in the lesson glossary. Finding more references to a topic of interest will point you to the appropriate lessons that cover that particular topic.

The lesson glossary is sparsely filled in version 1.0; as additional lesson sets are developed and added to the tutorial, the lesson glossary will be filled in accordingly.

## Searching the GlossaryXE

"Glossary:searching"§

Use the **Enter** or **Page Down** key to page forward in the lesson glossary. Use **Backspace** and **Page Up** to page backward.

| +             |        | +               |
|---------------|--------|-----------------|
| TOPIC         | LESSON | l I             |
|               |        | · · · ·         |
| INTERROGATIVE | NOUNS  | 7,8,10,13,16,19 |
| -dare         | 16     |                 |
| -doko         | 11,19  |                 |
| -dono         | 13     | l'              |
| -dore         | 8      |                 |
| -nan          | 7,8    | Ï               |
| -nani         | 12     | i i             |
| +             |        | +               |

Figure 8. Lesson Glossary

### Printing the GlossaryXE "Glossary:printing"§

To print out a copy of the lesson glossary, make sure your printer is already turned on, then press the **F6** key . If conflicting printer drivers are loaded prior to running Gakusei, using the F6 key may not work. If this is the case on your system, you can get a printed copy of the lesson glossary by exiting Gakusei back to DOS and using DOS print or DOS copy to print the file "topic.ind".

| C:\> | cd c:\gakusei       |
|------|---------------------|
| C:\> | copy topic.ind lpt1 |

## Leave the GlossaryXE

"Glossary:exiting"§

Press **F3** again or **ESC** to leave the lesson glossary.

T

#### 10. JAPANESE KEYBOARDXE "keyboard" \b§

Within the exercises, it is possible to type Roomaji, Hiragana, or Katakana characters. The tutorial maintains an indicator in the lower right corner of the display that tells you which character set is the "active" input character set. You can switch between the Roomaji, Hiragana, and Katakana character sets by pressing **F10**. The tutorial initializes with "Roomaji"; if you keep pressing F10 you will see the indicator change to "Hiragana", "Katakana", then back to "Roomaji". The keyboard should remain in Roomaji mode until an exercise asks you to type your answers in Hiragana or Katakana. At that time it is appropriate to switch the input mode by pressing **F10**. Whenever you need to see pictures of the keyboards, press **F5**.

To type a 2-dotted voiced Japanese character, type <char>, R-Shift-<char>. To type a 1circle character, type <char>, L-Shift-<char>. To type a subscript character, type <ALT>-<subscript char>. The subscript chars are: 'tsu', 'ya', 'yu', and 'yo'. Katakana has additional subscripts 'a', 'i', 'u', 'e', and 'o'. To type a Katakana long vowel symbol, press <ALT>-<;> (ALT + semicolon/colon key).

| exampl   | es: |
|----------|-----|
| en an pi |     |

| word:    | in Hiragana input mode, you would type:                |
|----------|--------------------------------------------------------|
| jitensha | d , Right-Shift d , w , y , d , ALT 6                  |
| kekkon   | ' (comma/quote key), ALT z , b , y                     |
| juppun   | d , Right-Shift d , ALT 7 , ALT z , 1 , Left-Shift , y |
|          | in Katakana input mode, you would type:                |
| koohii   | b, ALT;, v, ALT;                                       |
| fasshon  | 1, ALT 2, ALT z, d, ALT 8, y                           |
| cheen    | a , ALT 3 , ALT ; , y                                  |

#### 11. PRINTINGXE "printing" \b§

Gakusei is designed to be used with Epson LQ compatible dot matrix printers and with HPLJ 2 compatible laser printers. Gakusei assumes that your printer port is LPT1. Most dot matrix printers need add-on memory in order to be able to use the downloaded Japanese font. If you have a dot-matrix printer, check the glossary of your printer manual under "buffer", "RAM", or "download font".

Before you try any printing with Gakusei, it is important that the printing hardware currently on your system is checked out, and that your printer is configured correctly. Read section 14, TROUBLESHOOTING, Problems with Printing, before you continue. After you have checked out your printing hardware, read the following section, Settings on your Printer.

#### Settings on your printer

You will need to make sure that the dip switches or menu settings on your printer are configured to accept Gakusei's Japanese character download font.

#### Dot matrix printers (Epson-LQ and compatibles)XE "printers:dot matrix"§XE "printers:Epson LO"§

Make sure that your dip switches or menu settings are configured as follows:

-- Epson escape sequences (may be called "standard mode" in your printer manual)

-- printer RAM is set as a download buffer, not input buffer

-- Character table type is set for graphics, not italics

-- character set mode is U.S.A.

-- LO font selection

| example:<br>A-1<br>A-2<br>D-1<br>D-2-4<br>E-1-4                                                                           | Star-Micronics<br>emulation<br>RAM Usage<br>character table<br>character set<br>Tms-Roman | ON                                  | OFF                                                       | tings are:<br>mode is Epson)<br>(sets RAM as downle<br>character mode)<br>(USA character set)<br>(Times-Roman LQ fe | ,   |   |
|----------------------------------------------------------------------------------------------------|-------------------------------------------------------------------------------------------|-------------------------------------|-----------------------------------------------------------|----------------------------------------------------------------------------------------------------|-----|---|
| A valid p                                                                                                    | rinter configura                                                                          | tion sheet would li                 | ke this:                                                  |                                                                                                    |     |   |
| CURREN                                                                                                    | IT EDS SETTIN                                                                             | NGS                                 |                                                           |                                                                                                    |     |   |
| Bank<br>Switch<br>ON<br>OFF<br>Star-Micr                                                                                  | * * * * *                                                                                 | 12345 12345<br>***** ***<br>**      | B<br>5 1234512345<br>************************************ | С                                                                                                    | D   | Е |
| example:<br>R1<br>ON<br>ON<br>OFF<br>BLINK                                                                                | Panasonic KH<br>R2 R3<br>OFF OF<br>ON OF<br>ON OF<br>OFF OF                               | 3 ĈOLUMI<br>FF C2<br>FF C2<br>FF C1 | quired settings are:<br>N:                                | (mode is Epson grap<br>(Courier font selectio<br>(USA character set)<br>(download buffer en                         | on) |   |
| * Panasonic KPX-1123 needs a 32K add-on memory chip                                                                       |                                                                                           |                                     |                                                           |                                                                                                    |     |   |
| A valid printer configuration sheet would look like this:<br>INITIAL SETUP condition<br>* Emulation mode : LQ-850 Graphic |                                                                                           |                                     |                                                           |                                                                                                    |     |   |
|                                                                                                    | * Default font                                                                            | t                                   | : Courier                                                 |                                                                                                    |     |   |
| Gakusei ver                                                                                                    | sion 1.0 8 Augus                                                                          | st 1992 22:40                       |                                                           | -26-                                                                                                    |     |   |

Gakusei version 1.0 8 August 1992 22:40

| * Int'l char set    | : USA           |
|---------------------|-----------------|
| * Download buffer   | : Enable        |
| * Cut sheet feeder  | : OFF           |
| * Buzzer sound      | : ON            |
| * Zero font         | : 0             |
| * Alt. Graphic Mode | : OFF           |
| * Data length       | : 8             |
| * Image direction   | : Uni-direction |
| * Skip perforation  | : OFF           |
| * Automatic LF      | : OFF           |
| * Automatic CR      | : OFF           |
| * P.O detector      | : ON            |
|                     |                 |

LQ-850 is a trademark of EPSON America, Inc.

#### Laser Printers (HPLJ 2 and compatibles)XE "printers:laser"§XE "printers:HP LJ2"§

For HPLJ2 compatible users, check the following settings on your laser printer:

- HPLJ2 emulation mode
- at least .5 MB RAM

No additional printer menu setup should be required.

#### Choosing a printer typeXE "printers:choosing"§

By this time, you should have checked out your printing hardware, and configured your printer with the settings that Gakusei needs. Now you must let Gakusei know what printer type you want to use.

If Gakusei is not running on your PC, go ahead and start the tutorial (section 4). Start the printer setup menu by pressing **Shift-F7**. If you have a dot-matrix printer, you will want to select **Epson LQ or compatible** in the printer setup menu. If you have a laser printer, you will probably want to select **HPLJ or compatible**, although some laser printers emulate Epson escape sequences. Your computer may hang, or your printer could start spewing paper if you configure the wrong type of printer. To recover from such a situation, turn off your printer. When control returns to the tutorial, turn the printer back on and reconfigure by typing **Shift-F7**.

#### Viewing your printer setupXE "printers:viewing"§

If you want to check your choice of printer, press **Shift-F7**. A highlight bar will appear across your choice. After a new installation, but before you have chosen a printer type, the highlight bar will appear across the printer type **None.** Use the **Up-Arrow** or **Down-Arrow** key to scroll to a printer type. Press **Enter** to save the selection. Press **F7** or **ESC** to exit the printer setup menu.

#### Initializing the PrinterXE "printers:initializing"§

When Gakusei is first installed, it assumes that you do not have a printer. If you press **F7** for the first printer initialization, and you have forgotten to specify a printer type, Gakusei will know that you have not chosen a printer type and will ask you to choose a printer in the printer setup menu. Your choice of printer will be saved. See **Viewing your printer setup.**  Make sure that your printer is turned on and that it is properly connected. Give a laser printer adequate time to "warm up". Press the **F7** key to initialize the printer with the Japanese character font.

A printer choice reminder will pop up on the screen after you press F7. Press **F7 again** to proceed with initialization of the printer, or press **ESC** to cancel printer initialization.

The initialization may take a while on some laser printer models. Be patient and expect to wait several seconds before the tutorial screen returns.

Your computer may hang, or your printer could start spewing paper if you configure the wrong type of printer. To recover from such a situation, turn off your printer. When control returns to the tutorial, turn the printer back on and reconfigure by typing **Shift-F7**.

There should be an audible beep when initialization is complete.

If your printer is not turned on when you press F7, you may see the DOS prompt,

Write fault error writing device LPT1 Abort, Retry, Ignore, Fail? >

If you cannot turn on the printer for any reason, type A to abort. If your printer is available, turn it on and type R to retry. The tutorial will continue where it left off.

# Printing a lesson or exercise pageXE "printing:screen"§

After the printer has been properly initialized, press the **PrintScreen** key to get a screen dump of the current lesson or exercise screen visible on your display. If you are running Gakusei from DOS full-screen mode in Windows, you must press **Shift-PrintScreen** to print the display.

If you forget to initialize your printer before you use **PrintScreen**, you will see IBM Graphics characters appear on your output where Japanese characters would normally appear.

#### Browser and lesson glossary screens should not be printed out with PrintScreen; if you wish to print the information in the browser or lesson glossary, use the F6 key to do so.

There are times when a user may switch to using a different type of printer. If you've already configured this tutorial to print, say, Epson LQ, and you've switched to a printer that prints HPLJ 2, you can reconfigure the tutorial to use the new printer.

Turn on your new printer and make sure it is properly connected. From Gakusei, press **Shift-F7**. This action will bring up the printer setup utility. You can now select the HPLJ printer type from this menu. Your selection, as before, will be saved.

### 12. EXITING THE TUTORIALXE "exiting Gakusei" \b§

If you are in a lesson or exercise, the exit function will return you to the browser. Leave the lesson or exercise by pressing **ESC**, then **End**. If you are in the browser, you exit Gakusei, back to DOS, by pressing the same keys: **ESC**, then **End**.

If you are leaving from an exercise, be sure to print the work you want to be printed before you exit. (See section 11, **PRINTING**.)

Do NOT use Control-Break to exit the tutorial. This may cause a hang or other strange results.

#### <u>13. CUSTOMIZING THE</u> <u>SYLLABUSXE</u> <u>"Syllabus:customizing" \b§</u>

Your teacher may want you to follow a certain lesson sequence that matches the sequence in your class textbook. Modifying the syllabus is something that may be best left to your teacher.

The Gakusei syllabus can be edited with an ordinary text editor. Before the file is edited, save a copy of the original syllabus. As you edit, be sure that your modifications adhere to the original file format:

-- no blank lines

-- lesson number appears in columns 1-3

-- lesson description appears starting in column 7

-- one line per lesson number-description pair

You may move ENTIRE lines. Do NOT alter the contents of a line. Failure to follow these guidelines will produce unpredictable results.

Put the edited file 'syllabus' back in the directory where you installed Gakusei. The modified syllabus will be read the next time you use Gakusei.

The following table shows how sample chapters out of Japanese textbooks might be matched to Gakusei lessons. See Appendix A for more information.

| Sample Text:           | Chapter: |      |         | Match with Gakusei lessons: |
|------------------------|----------|------|---------|-----------------------------|
| Colloquial Japanese    | 2        | 5, 7 | , 8, 13 |                             |
| (Inamoto)              | 3        | 4, 1 | 9, 30   |                             |
|                        |          |      | 4       | 8, 12, 21                   |
|                        |          |      | 8       | 6, 10, 16                   |
| Modern Japanese        | 1        | 5    |         |                             |
| (Han)                  |          |      | 3       | 5, 7                        |
|                        |          |      | 4       | 13                          |
|                        |          |      | 7       | 15, 80                      |
| Learn Japanese         |          |      | 2       | 1, 2, 3, 4                  |
| (Young,Nakajima-Okano) | 3        | 9, 1 | 2, 16   |                             |

## 14. TROUBLESHOOTINGXE

"troubleshooting" \b§

## Problems with the DisplayXE

"display:troubleshooting"§

-- Japanese characters appear on the display as IBM graphics characters:

\* Do you have a monochrome monitor with EGA adapter or VGA monitor with EGA or VGA adapter? If you do but the problem persists, please contact us.

-- Screens appear dark:

\* Some VGA/SVGA adapters configured as EGA/monochrome do not "emulate" this configuration well. A true EGA adapter and monochrome display deal with the screen contrast correctly. If you have a VGA/SVGA adapter, configure it as EGA/color or leave it in its "natural" VGA state.

### Problems with the KeyboardXE "keyboard:troubleshooting"§

-- Character set indicator does not match what I am typing:

\* There are some rare places in the tutorial where pressing the F10 key at the wrong time could potentially get the character set mode "out of sync". If this should occur, the best thing to do is exit the tutorial and enter it again. As long as you follow the general guideline to leave the character set mode as "Roomaji" until an exercise requests a different mode, you will not experience this problem.

## **Problems with Printing**XE

"printing:troubleshooting"§

#### **Checking Out New Printing Hardware**

Please make sure that your printer, printer cable, and I/O board components are in good working order **before** trying to print from *Gakusei*. In other words, if any component has not previously been used or is untested, you should verify that it works before trying to print from Gakusei.

In particular, if you have any new components, please verify the following on your system:

1) The printer cable has a 25-pin connector at one end. The I/O connector on the PC has 25 holes.

2) The printer cable has a solid "wedge" at one end. The I/O connector on the printer has a slot into which the wedge will fit.

3) The printer is configured with factory defaults. You will eventually reconfigure the printer, but for now, test it with the factory defaults. Check your printer manual for information on how to reset your printer with factory defaults.

Each time you complete attaching a cable and a printer to your PC, you will perform a Print Screen test:

1) Turn on your printer.

2) Turn on the PC; there should be a slight audible noise as the PC resets the printer.

When the PC has completed booting, make sure there is no application running, and make sure that a DOS prompt (e.g., C:\
) is available.

4) Press the Enter key a few times.

5) Press the Print Screen key.

6) The printer should print out a copy of what appears on the screen of your PC.

Refer to this chart while fault-isolating a printing problem. The basic idea is to keep trying different components until DOS print screen works. If your system has a mixture of

new and old components, it is probably safe to assume a new component is not working until

you prove otherwise.

|   | FRIVIER | CADLE | I/O BOAND |                                                                                                    |
|---|---------|-------|-----------|----------------------------------------------------------------------------------------------------|
| 1 | new     | new   | new       | Do the Print Screen test. If it succeeds, go to 6. If it fails, make sure the I/O board is correctly jumpered. (Usually you do not have to change jumpers.) Make sure the board is seated tightly inside the PC. You must lean hard on the board as you push it into the adapter slot. Reattach the cable and printer. Repeat the test. If it fails, go to 2; otherwise, go to 6.                                                       |
| 2 | new     | used  | new       | Substitute a <b>different</b> cable for the new cable. Preferably, it should<br>be a known working cable. Do the Print Screen test. If it succeeds,<br>then there is something wrong with the original cable. Use the<br>working cable, and go to 6. If the test fails, go to 3.                                                                                                    |
| 3 | used    | used  | new       | Substitute a known working printer for the new untested printer.<br>Attach the working printer to the used cable. Do the Print Screen<br>test. If it succeeds, then there is something wrong with the new<br>untested printer or how its parallel interface is set up. Refer to your<br>new printer manual or contact your new printer vendor. If the test<br>fails, then there may be something wrong with your I/O board. Go to<br>4. |
| 4 | used    | used  | used      | Take the known working printer and used cable to a different PC, preferably, one that is known to have previously worked with a printer. Attach the cable and printer to the alternate PC. Do the Print Screen test. If it succeeds, there is a high probability that there is something wrong with the I/O board in the original PC. Replace that board. If the test failed, go to 5.                                                  |
| 5 | used    | used  | used      | The DOS Print Screen function works on any PC that is correctly connected to a printer. If it is not working on your PC, ask your local PC expert to look at your system.                                                                                                    |
| 6 |         |       |           | Once the DOS Print Screen function has succeeded, you have<br>verified that your printing hardware works. At this point, you may<br>now configure your printer with the required settings for Gakusei.                                                                                                    |

ACTIONS TO TRY

#### **Other Printing Problems**

PRINTER

CABLE

I/O BOARD

-- Japanese characters do not print; English letter output looks OK but instead of printing Japanese characters, IBM graphic characters are printed.

1) The most likely cause of this problem is that you forgot to initialize your printer by pressing the F7 key.

2) On some printer models, this problem will occur if the printer does not have the extra memory installed to accept the F7 key font initialization.

-- Printer starts spewing out paper after pressing the F7 key.

1) Immediately turn off the printer. Control should return to the tutorial.

2) In Gakusei, type Shift-F7 to return to the Gakusei printer setup menu, and verify your choice of printer. Make sure the choice is correct. If it is, exit Gakusei back to DOS. 3) Verify that the configuration settings on your printer are correct. In particular, verify that the printer mode is Epson, not IBM, and verify that the buffer mode is set for download.

4) Verify that your printer has sufficient RAM memory to download a font. Check your printer manual. Most dot matrix models come with only 8K of memory. Even if your configuration sheet indicates that your download buffer is enabled, this is meaningless if the printer does not have the extra memory installed.

5) When you have checked that the printer is set up correctly, start Gakusei again, and initialize the printer with F7. Enter a lesson, then press F4 to view the Hiragana chart, then press Print Screen to print the chart. Verify that Japanese characters appear and that the columns of the chart are straight. If the printing problem persists, please notify us.

#### <u>15. PLANNED FIXES AND</u> <u>UPGRADES IN FUTURE</u> <u>RELEASESXE "future release</u> <u>plans" \b§XE "features:planned" \ b§</u>

The following features are being considered for future releases. We'd like to hear your opinion!

1) Introduce Kanji that is typically taught in a first-year college course. Some reading and printing Kanji are expected to be introduced in lesson set 3.

2) Provide a feature to allow the student to save work from an exercise to a named file, and reload the saved work.

3) Provide a free-style typing utility in which the student can practice typing Japanese more complex than what is presented in the exercises.

4) Provide tools to support commercial text editors in the typing of Japanese characters. (The dictionary, to date, has been constructed using such tools.)

5) Enable printing with other types of printers; printer suggestions welcome.

6) Provide functions within the dictionary to delete words and add words.

7) Provide functions within the dictionary to print the dictionary, an ordered range of words in the dictionary, all matches to the search word, or the entire conjugation of the selected verb or true adjective.

8) Put sample usages of relationals in the dictionary.

9) Put sample usages of numbers and counters in the dictionary.

10) Subdivide dictionary verbs into transitive and intransitive, and indicate accordingly when a verb is shown in the dictionary.

16. PRODUCT INFORMATION AND REGISTRATIONXE

<u>"registration" \b§xe "cost"\t "see</u> <u>registration"§xe "price"\t "see</u> <u>registration"§xe "ordering"\t "see</u> <u>registration"§</u> The customer in mind for Gakusei is a Japanese language student, or a teacher, who may not have hundreds of dollars to spend on computer equipment and software. After running it, I hope you will agree that there is nothing quite like it among computer-based Japanese language learning products.

Gakusei lessons are in development now. A total of about 100 lessons, divided among 6 sets, is anticipated. The Gakusei demo contains the first 6 lessons. Lesson set 1, containing the first 15 lessons, is available now. As sets 2-6 become available, users will be notified.

# Pricing

For INDIVIDUALS, the product is priced as follows:

Lesson set 1 \$40.00 postage and handling \$ 4.00 ------total for new registered user \$44.00 (outside U.S.A., add additional \$ 3.00)

For SCHOOLS that wish to use Gakusei, a site license is available. The maximum that an educational institution would pay for lesson set 1 is \$240.00 (plus postage and handling).

| 1 installation:             | \$ 40.00  |
|-----------------------------|-----------|
| 2 installations:            | \$ 75.00  |
| 3 installations:            | \$105.00  |
| 4-10 installations:         | \$130.00- |
| \$240.00                    |           |
| more than 10 installations: | \$240.00  |

If you pay the registration fee, you receive the entire lesson set 1 plus a printed user manual.

# Registration

As a registered user, you will be notified when new lesson sets and upgrades become available.

When you register, please help us by telling us about any problems you may have encountered in the installation or operation of the tutorial.

To register as a user and receive the first lesson set, tear off and use the Product Registration Form at the end of this manual.

### DocumentationXE "documentation"§

In a demo version, the file *C:\Gakusei\ Gakfiled* is a list of all files in the package. On the registered version, the file *C:\Gakusei\ Gakfilef* is the package file list. This manual is available in both Microsoft Word (*Gakusei.doc*) and plain ASCII (*Gakusei.txt*) formats.

### Support

You can contact Barham Software at our phone number, 1-800-RAN-EASY. If you hear our recorded message, please be sure to speak clearly, and leave your name, area code and phone number, and the time you called. We will return your phone call as soon as possible.

You can also send us e-mail at our CompuServe address 70700,2225. From Internet, the address is 70700.2225@CompuServe.com. If you do email us, please include a phone number where we can reach you.

# Appendix A: TEXTBOOK COMPATIBILITY CHARTXE "textbooks" \r "Textbooks" \b§

The following tables are guides for students and teachers on how to supplement textbook material with lessons from Gakusei. Tables are shown for three Japanese textbooks. Entries are shown only for Gakusei lesson set 1 and part of lesson set 2.

| Textbook: Learn Japanese, Volume 1 Authors: Young, Nakajima-OkanoXE "textbooks:Young & Nakajima-Okano"§ |                                  |  |
|----------------------------------------------------------------------------------------------------|----------------------------------|--|
| CHAPTER                                                                                                 | CORRESPONDING GAKUSEI<br>LESSONS |  |
| 2                                                                                                    | 1, 2, 3, 4                       |  |
| 3                                                                                                    | 9, 12, 16                        |  |
| 3.4.8                                                                                                   | 12                               |  |
| 3.4.10                                                                                                  | 12                               |  |
| 3.4.11                                                                                                  | 18                               |  |
| 4.4.1. 4.4.2                                                                                            | 15                               |  |
| 4.4.3, 4,4,4                                                                                            | 19                               |  |

| 4.4.6        | 18         |
|--------------|------------|
| 4.4.7        | 12         |
| 5.4.2, 5.4.6 | 19         |
| 5.4.3        | 8, 19      |
| 5.4.4        | 11, 18, 19 |
| 7.4.2        | 8, 19      |
| 7.4.3        | 8          |
| 7.4.4        | 16         |

| 8.4.3, 8.4.5     | 21 |
|------------------|----|
| 8.4.6            | 13 |
| 9.4.2            | 12 |
| 9.4.5            | 20 |
| 9.4.6            | 14 |
| 9.4.8            |    |
| 9.4.9,<br>9.4.10 | 25 |
| 9.4.5            | 20 |

| Textbook: Colloquial Japanese | Author: InamotoXE "textbooks:Inamoto"§, |
|-------------------------------|-----------------------------------------|
| Noboru                        |                                         |

| CHAPTER | CORRESPONDING GAKUSEI<br>LESSON |
|---------|---------------------------------|
| 1       | 1, 2, 3, 4                      |
| 2       | 5, 7, 13, 21                    |
| 3       | 14, 24                          |
| 4       | 22, 8, 17                       |
| 5       | 19, 23, 24                      |
| 6       | 24, 21                          |
| 7       |                                 |

18, 10, 6, 12

XE "textbooks:Han"§Author: Han, Mieko

Textbook: **Modern Japanese Shimizu** 

| CHAPTER  | CORRESPONDING GAKUSEI<br>LESSONS |
|----------|----------------------------------|
| 1        | 5                                |
| 1.4, 1.6 | 5                                |
| 1.11     | 9                                |
| 1.12     | 18                               |
| 2.9      | 21                               |
| 3.1      | 13                               |
| 3.4      | 5                                |

-44-

| 4.1      | 13 |
|----------|----|
| 4.2      | 14 |
| 4.3      | 21 |
| 5.1, 5.2 | 21 |
| 5.4      | 18 |
| 5.5      | 12 |
| 5.6      | 18 |
| 5.8      | 20 |
| 6.4      | 22 |

6.6 15

7.1 15

Appendix B: PRINTER COMPATIBILITY CHARTXE "printers:compatibility chart" \b§

The printer table shown below lists the printers that have to date been verified to work with Gakusei by Barham Software or by Barham Software's beta test customers. Sample printer configuration sheets for some of these printers are illustrated in section 11, **PRINTING**.

If you are unsure whether or not your printer is compatible with Gakusei, please check your printer manual and check with the manufacturer about add-on memory. Keep in mind that the amount of base memory supplied in a printer may vary from model to model, even from the same manufacturer. If you want to purchase a printer but are concerned about choosing a printer that is not compatible with Gakusei, Barham Software will purchase, configure, test, and ship a printer to you. Your cost for the printer is our cost plus shipping and handling.

| printer make-model             | Epson LQ  | HPLJ 2    | add-on memory |
|--------------------------------|-----------|-----------|---------------|
| Epson LQ 850/1050              | supported | none      | required      |
| Hewlett-Packard HP Laser Jet 2 | none      | supported | not required  |
| OkiData OkiLaser OL 830        | none      | supported | not required  |
| Panasonic KX-P1123             | supported | none      | required      |
| Star Micronics NX-2420 Rainbow | supported | none      | not required  |

# Appendix C: SYLLABUSXE "Syllabus" \b§

- 1. Introduction to Hiragana I.
- 2. Introduction to Hiragana II.
- 3. Introduction to Katakana I.
- 4. Introduction to Katakana II.
- 5. Copula desu, dewa arimasen, desu ka.
- 6. Major, minor, irregular verb categories. Dictionary forms.
- 7. Nominal demonstratives for things. kore, sore, are.
- 8. Interrogative nouns *nan*, *dore*. Usages of *WA* and *GA*.
- 9. Polite verb form *-masu*, *-masen*. Second bases.
- 10. *E* relational as direction indicator.
- 11. Nominal demonstratives for places. koko, soko, asoko, doko
- 12. O relational for direct object. Interrogative noun nani.
- 13. Prenominal demonstratives *kono*, *sono*, *ano*. Interrogative *dono*.
- 14. *NO* relational, possessives, noun modifiers, *NO* as noun substitute.
- 15. Polite past copula and verbs.

# **INDEX**

μBrowser, **7** exiting, 7 character set changing, 13 choosing a Lesson, 7 configuring printer, 7 cost, see registration Dictionary, 10, 14, 15-17 choosing a word, 16 conjugating a word, 16 entering, 15 exiting, 15 expanding a word, 16 finding a word, 16 display troubleshooting, 25 documentation, 28 Exercises, 12-14 answers, 13 exiting, 14 moving to next fill in, 13 moving to next page, 13 moving to previous fill in, 13 moving to previous page, 13 moving to top of page, 13 preview, 13 review, 13

exiting Gakusei, 23 features planned, 27 finding a word, 16 future release plans, 27 Glossary, 18 exiting, 18 printing, 18 searching, 18 viewing, 7, 10, 14 Help, 9, 12, 15 input changing character set, 13 installation, 5 introduction, 3 keyboard, 19 troubleshooting, 25 viewing, 4, 14 Lessons, 9-11 choosing, 7 end of, 10 exiting, 10 Microsoft Windows, 4 moving to beginning of lesson, 9 to end of lesson, 10 to next page, 10 to previous page, 10 ordering, see registration price, see registration printer

configuration, 7, 10, 14, 15

initialization, 7

#### printers

choosing, 21

compatibility chart, 32

dot matrix, 20

Epson LQ, 20

HP LJ2, 21

initializing, 21

laser, 21

viewing, 21

# printing, 20

screen, 22

syllabus, 7

troubleshooting, 25 registration, **28** 

form, 35

romanized Japanese, 4 running Gakusei, **6** skipping ahead, 10 starting Gakusei, **6** summary, 3 Syllabary Charts viewing, 10, 14 Syllabus, **33** customizing, **24** 

syllabus

printing, 7 system requirements, 4 textbooks, **29-31** 

Han, 31

Inamoto, 30

Young & Nakajima-Okano, 29 troubleshooting, **25** 

# GAKUSEI PRODUCT REGISTRATION FORM (cut out and mail)XE "registration:form" \b§

(See section 16 for pricing information.)

| +         |                                                                                                    |
|-----------|----------------------------------------------------------------------------------------------------|
|           |                                                                                                    |
|           | Vour Namo                                                                                                    |
| I         | Your Name:<br>Address:                                                                                                    |
|           | City:                                                                                                    |
|           | State or Country:                                                                                                    |
|           | Zip Code:                                                                                                    |
| ļ         | phone (include area code):                                                                                                    |
|           | Are you a teacher? If so, what level (elementary, middle school, high school,                                                               |
| college). |                                                                                                    |
|           | Approximately how many Japanese language students are you teaching?                                                                         |
|           | Diskette size desired: 3.5" HD 5.25" HD<br>What type of PC do you have:<br>processor (e.g., 286, 386, etc.):<br>MS-DOS version (e.g., 3.3): |
|           | monitor (monochrome, VGA, super VGA):<br>printer (make-model, e.g. StarMicronics NX-2420 Rainbow):                                          |
|           | What problems have you encountered with the tutorial so far?                                                                                |
|           | Please suggest a feature or upgrade that you would like to see:                                                                             |
|           | Mail with a check or money order to:                                                                                                    |

### BARHAM SOFTWARE 15507 S. Normandie Ave. #245 GARDENA, CA. 90247-4028

Compuserve: 70700,2225 Internet: 70700.2225@CompuServe.com

Phone: USA: 1-800-RAN-EASY (1-800-726-3279) outside USA: 1-310-327-4862